# **INSTRUCTIONS POUR LA RESERVATION INTERNET**

# **Mise à jour de vos données personnelles**

- 
- De préférence à faire depuis son ordinateur à la maison (lien [www.lancytennisclub.ch/](http://www.lancytennisclub.ch/), onglet "Réservation courts")
- Rentrez vos codes d'accès reçus au préalable (nom utilisateur et mot de passe)
- Mettez à jour vos données personnelles: nom utilisateur, password. (Attention, il est obligatoire de mettre un e-mail et téléphone)
- Valider les modifications

## **Réservation depuis le site internet du LTC, depuis votre smartphone ou depuis la borne du club**

- Connectez-vous avec vos accès personnels, ou depuis la borne passez votre carte sur le scanner (côté droit de la borne)
- Choisissez un jour, un court et une plage horaire
- Choisissez si c'est un simple ou un double
- Choisissez votre/vos partenaire(s)
- Confirmez votre réservation

#### **Confirmation sur la borne avant de jouer**

- Avant de commencer à jouer, passez la carte sur le scanner (côté droit de la borne), ou entrez votre accès personnel pour valider votre présence (A faire par chaque joueur)
- Vous pouvez aller jouer. Bonne partie.

## **Suppression d'une réservation**

- Si vous avez un empêchement, il est essentiel de supprimer votre réservation, afin de libérer le terrain.
- Dés pénalités pourront être appliquées en cas de non-respect de cette règle.

# Attention: Lors de fortes affluences (le soir), veuillez réserver à la suite, sans laisser d'espaces.<br>Téléchargez gratuitement l'application PLUGIN (recherchez "PLUGINWEB.CH" sur GooglePlay ou "PLUGIN.CH" sur AppStore ):

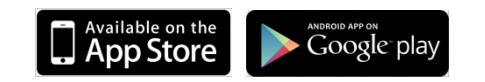

*Notre tenancier peut aussi vous aider lors de votre première connexion à la borne Vous avez une question? Ecrivez-nous sur plugin@lancytennisclub.ch*